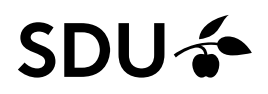

# **Vejledning til anvendelse af Simulator**

Det er muligt at simulere det responsive udseende på forskellige devices gennem simulatoren. Det vil sige, at du kan tjekke, hvordan dit indhold ser ud på fx iPhone eller iPad, inden du udgiver.

Du har to muligheder for at få adgang til simulatoren - enten gennem "Forvisning" eller "Sideredigering".

## **Indgang til simulatoren via "Forvisning"**

Du vælger "Forvisning" under fanen "Udgiv", hvorefter en ny fane vil åbne med en forvisning af din side:

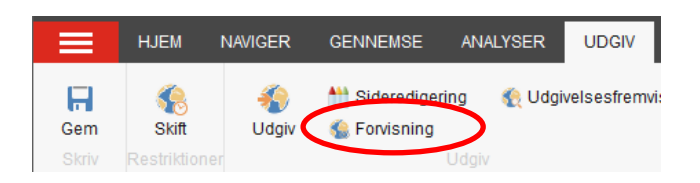

Du er nu under fanen "Oplevelse" og have "Preview" som værende den valgte tilstand:

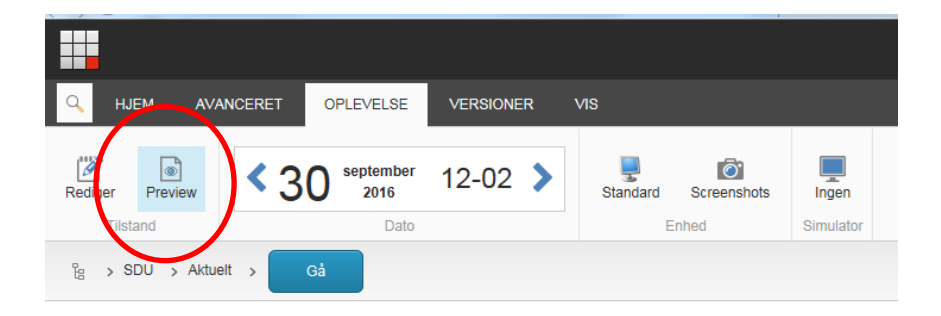

Simulatoren være tilgængelig yderst til højre:

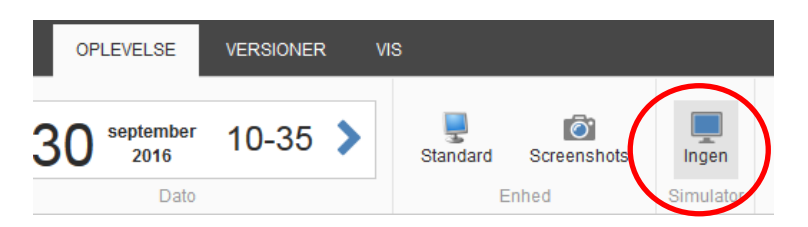

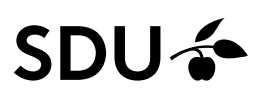

## **Indgang til simulatoren via "Sideredigering"**

Du kan derimod også gå i simulatoren via Sideredigering:

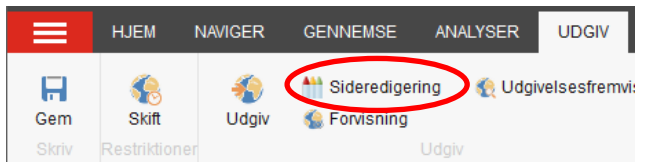

Gennem Sideredigering vil simulatoren dog ikke være tilgængelig førend at der vælges ny tilstand, og den ses derfor som "udtonet":

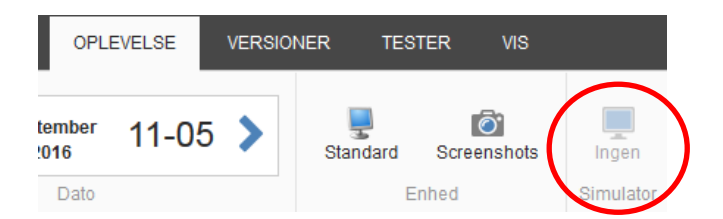

Tilstanden skiftes under "Andet" hvor der vælges "Preview":

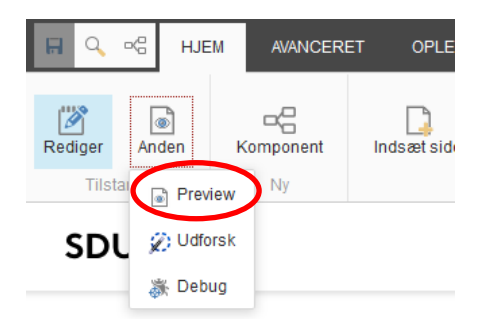

Når tilstanden er skiftet vil simulatoren være tilgængelig oppe under "Oplevelser".

Klik på Simulator.

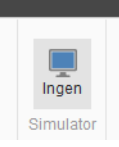

#### **Indgang til Simulator**

Du får nu mulighed for at vælge mellem 9 forskellige devices, hvor du kan få et indtryk af din sides layout. Du klikker blot på det device, du ønsker at simulere:

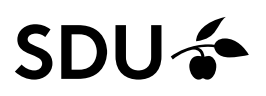

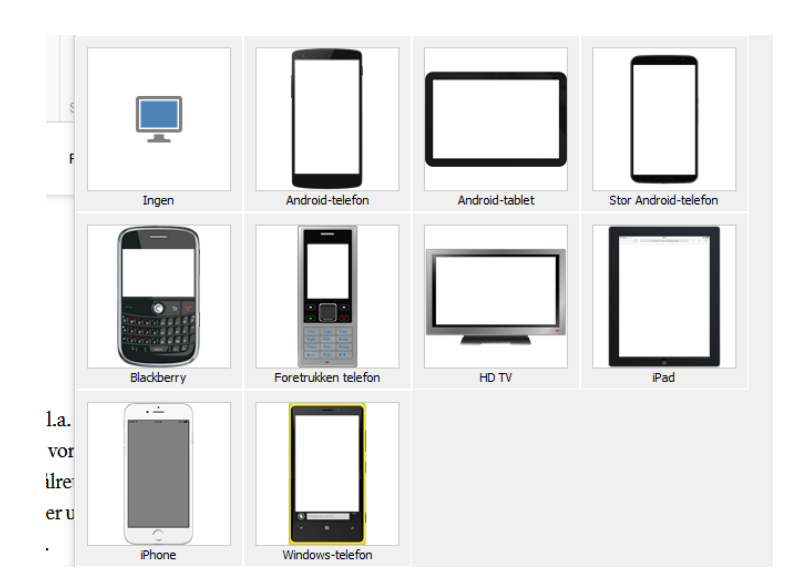

#### **Anvendelse af Simulator**

Når du har klikket på den ønskede simulator, vil du få en hvid skærm med en zoom-mulighed i højre hjørne:

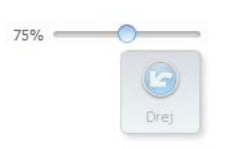

For at aktivere simulatoren skal du først trække i zoom-knappen:

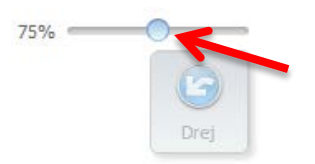

Du har nu aktiveret din simulator, og kan se, hvordan siden fungerer på det givne device:

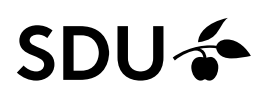

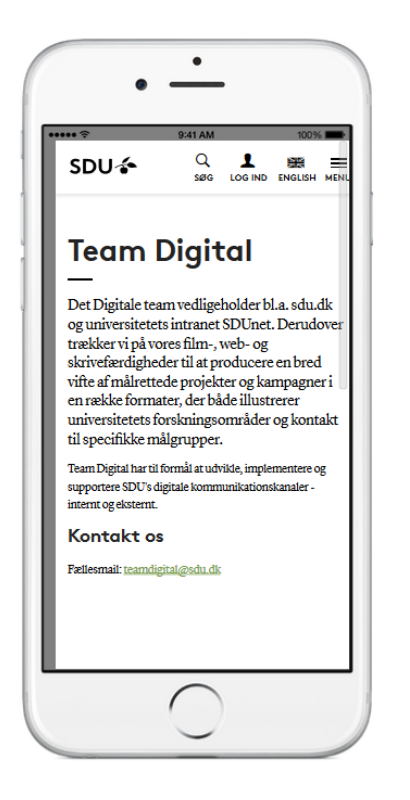

Bemærk, den lille scrollbar kan være lidt svær at se:

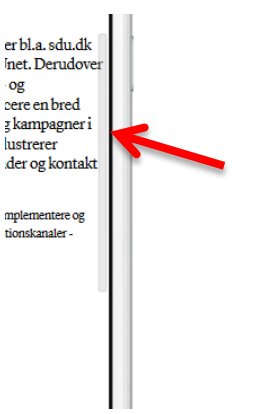

Du har nu tjekket dit indhold, og kan justere eventuelle indholds- og layoutmæssige ting, inden du endeligt udgiver dit indhold.